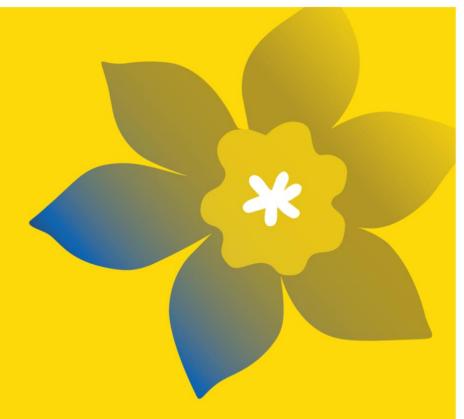

# **Data Transformation Grants (DATA-22)**

Canadian Cancer Society

October 2021 Version 1

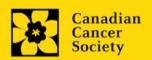

# **Important dates:**

Abstract registration due: November 8, 2021

Full application due: January 10, 2022

Results announcement: March 2022

Anticipated funding start: March 15, 2022

# To apply:

Visit <u>EGrAMS</u> to access the application form.

Applications must be submitted online by 5:00 pm EDT/EST.

# **Questions?**

Contact CCS research staff at research@cancer.ca

# **Data Grants Program Synopsis**

We are seeking proposals for projects that employ novel approaches to address concerns related to accessibility, completeness, quality, and/or timeliness of cancer data in Canada. The projects funded through this mechanism should demonstrate specific actions that can be scaled and sustained to improve the cancer data ecosystem in Canada. These may be pilot or proof-of-concept projects that show incremental progress towards one of these four pillars. For the purpose of this call, cancer data is being defined as either patient data or population-based data related to cancer.

CCS intends to support at least one project focused on each of the four pillars. Projects that focus on solutions to other issues related to cancer data are eligible, as long as the issue being addressed is justified in the application.

# Funded projects must:

- Test an innovative solution to an urgent challenge impacting cancer research and cancer care
- Focus on work that will bring more value to existing data
- Be able to readily access the datasets required
- Deliver insights within 6-12 months of the grant award
- Articulate clear plans for knowledge translation, scalability and sustainability that have a high likelihood for success

# Ideally, funded projects will also:

- Support enhanced understanding of impacts of cancer on marginalized populations
- Serve the current and future needs of cancer communities by improving capacity to respond to future health crises with agile planning
- Have the potential to create a more integrated approach to cancer data management
- Benefit people with cancer or at-risk of developing cancer

Applications are invited from individuals or teams working in health care, academia or at other institutions (including government) with expertise in data in Canada. CCS is committed to equity, diversity and inclusion and strives to promote <a href="inclusive excellence">inclusive excellence</a> in its research programs. We welcome proposals that tackle issues related to equity, diversity and inclusion.

We will not provide support for the following:

- Proposals that do not involve clearly defined cancer datasets
- Proposals that aim to collect and/or generate new data through this funding, with the exception of missing data (e.g., stratifiers) required for linking datasets

Please visit cancer.ca/research for the full program description.

# **Application Guide**

# Three easy steps:

- 1. Create your abstract registration
- 2. Complete your abstract registration
- 3. Submit your abstract registration

# Additional resources:

- Appendix A: <u>Troubleshooting</u>
  - o Host Institution field is empty or incorrect, and lookup button does not work
  - o Delete an application
- Appendix B: <u>Understanding the application interface</u>
- Appendix C: <u>Update your profile</u>

# STEP 1: Create your abstract registration

- 1. Log in to **EGrAMS** to access the home screen/**Application workbench**.
- 2. Click the **Data Transformation Grants 2022** program under the Funding opportunities section on the left.
- 3. Enter the project ID as **DATA-22** (the **Grant Program** code).
- 4. Enter the full project title into the **Title** field.
  - The Research Institute field will be auto-populated with your Host Institution once you click in the field. Use the button to select a different institution if necessary.

# **Empty Host Institution field**

The **Host Institution** field is auto-populated from information provided in your user profile. If this field is blank, you will need to go back to your profile and add you Host Institution there.

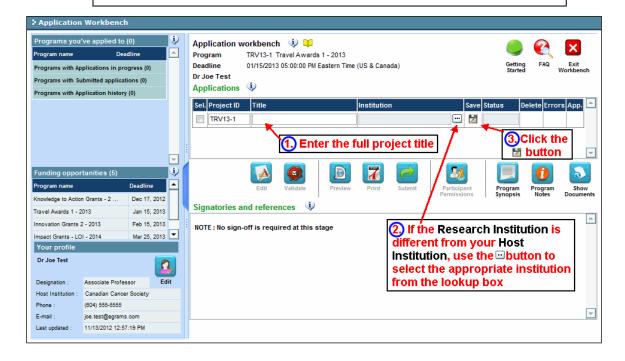

5. Click the **Save** icon.

# Note:

- Each investigator can submit only ONE application as Principal Investigator in this competition.
- Abstract registration is mandatory.
- Substantive changes that significantly alter the overall goals and aims of the proposal relative to the Abstract Registration are not permitted.

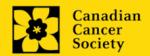

# STEP 2: Complete your abstract registration

# I. Access the application

- 1. Ensure that **Data Grants 2022** is selected in the workbench.
  - if not, click the program name on the left under Programs with Applications in progress
- 2. Click the button to access the application:

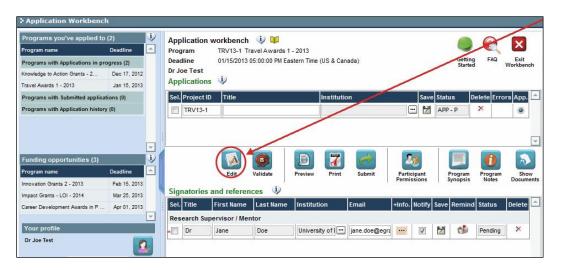

3. Click on the background tab to begin.

### II. Enter details of your application

#### Understanding the application interface:

For assistance with the application interface (how to navigate through the application, interpret help files and instructions, save/validate your content, upload and attach supporting documentation, etc.) consult <a href="Appendix B: Understanding the application interface">Appendix B: Understanding the application interface</a>.

#### Format for document attachments:

With the exception of appendices, document attachments (e.g. CVs, figures, tables and charts, etc.) **must be submitted in PDF format, and must not exceed 5 MB** in size. The system will reject documents that do not meet these standards.

### Access instructions within the application:

Abbreviated instructions for completion of each page of the application are provided within the application itself. Click 'Show Instructions' to access them.

These are not meant to be comprehensive – please consult this Application Guide, along with the funding program description, to complete your application:

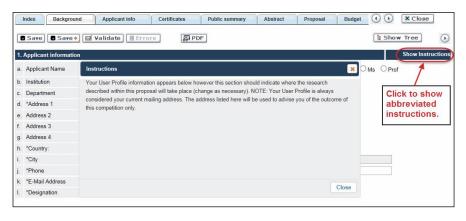

# III. Quick links to page-by-page instructions

# **Background**

- 1. Applicant information
- 2. Project information
- 3. Participants

# **Applicant info**

4. Application and career stage

### **Abstract**

- 5. Pillar
- 6. Scientific abstract
- 7. Keywords/technical terms
- 8. Relevance statement

#### Non-confidential abstract

9. Non-confidential scientific abstract

#### **Review Panel**

- 10. Panel
- 11. Reviewer recommendation
- 12. Reviewer exclusions

# **Tracking**

- 13a. Research focus
- 13b. Clinical trial
- 13c. Relevant population
- 13d. Research subject
- 13e. <u>Cancer site relevance</u>
- 13f. Common Scientific Outline (CSO)

# Release form

14. Release form

### **BACKGROUND**

# 1. Applicant information

The contents of this page will be pre-populated from your user profile.

#### 2. Project information

**Project title:** The title entered when the application was created is indicated. Please avoid typing in ALL CAPS.

**Financial Institution:** If the institution responsible for administering grant funds is different from the institution hosting your research, use the <u>u</u> button to locate the financial institution.

**Project date:** The start and end dates must match the program funding period of March 15, 2022 to March 14, 2023.

**Amount of funds requested:** This figure will default to 0, please enter the requested amount for this project. This figure must match the total calculated budget for your application - the total calculated budget is viewable on the Budget Summary page within the Budget section.

#### Note:

 The maximum contribution that CCS will make towards a project is \$125,000 for one year.

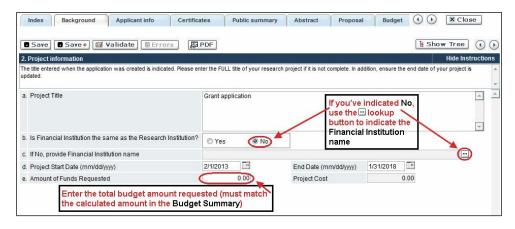

**Language:** Complete the entire application in one language only.

For applications submitted in French, please note that all review panels are conducted in English, and French language reviewers will be secured as required. Applicants submitting in French are required to provide the names of at least 5 impartial reviewers who are able to review in French and have the necessary expertise to critically evaluate the application.

### 3. Participants

#### Note:

 Consideration of equity, diversity and inclusion <u>principles</u> in the composition of research team members must be evident.

**EGRAMS Login:** Add participants by first searching for their user profile using the button. The form will be auto-populated from the data in their user profile. If they are not in the system, enter the required information into the form.

**Searching for users in the system:** In the lookup box, enter the full, correct email address associated with the participant's system profile:

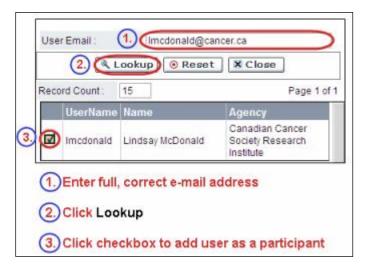

Provide full addresses, including department name/affiliation, for each participant to ensure proper identification of conflicts of interest during the peer review process.

Note: CVs and Letters of collaboration are not required at the Abstract Registration stage. These are to be provided in the full application stage.

#### **Financial Officer**

Provide the name and email address of your institution's financial officer who would be responsible for the administration of this research grant, and to whom all correspondence about the accounting should be sent. Once the name is entered, the mailing address will auto-populate. (Note that this is a mandatory requirement; all applications must include a Financial Officer entered as a Participant.)

# **Co-Principal Investigators and Co-Applicants**

Co-Principal Investigators and Co-Applicants are recognized as researchers who may or may not have a formal affiliation with the Host Institution but will take responsibility for particular administrative and scientific aspects of the research project. These categories can include Adjunct Professors or Status only appointments. These categories **may not include** graduate students, postdoctoral fellows, research associates, technical support staff, or investigators based outside of Canada. Individuals are not eligible to receive salary support from a grant.

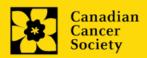

#### **Additional Authors**

Additional Authors are recognized as other individuals who will make substantial intellectual contributions to the research project(s) or have contributed to the drafting of the application itself, but who are not eligible to be included as Co-Applicants. Students, postdoctoral fellows, research associates, lay contributors and investigators based outside of Canada may be included in this category. Students, postdoctoral fellows and research assistants are eligible to receive salary support from a grant. Investigators based outside of Canada or others that you do not wish to name on the grant can be included as collaborators.

### **Knowledge users**

Knowledge users (or end users) are recognized as individuals who will likely use the knowledge and/or implement the approaches or interventions generated through the research in order to make informed decisions about health policies, programs and/or practices. Healthcare practitioners, policy makers, educators, decision makers, health care administrators, members of First Nations, Inuit, Métis and Urban Indigenous communities and organizations or racialized communities may be included in this category. Individuals with lived or living experience of cancer are to be included as Survivor/Caregiver participants.

# Survivors/Caregivers

Survivor/caregiver participants are defined as individuals who have been affected by cancer. This category may include anyone who has been diagnosed with cancer, or someone who provides physical and emotional care to someone with cancer, but not in a professional or vocational role. Survivor/Caregivers are eligible to receive financial remuneration from the grant for their participation. Please select "Other" in the designation field, or as appropriate.

#### **Collaborators**

Collaborators include any additional individuals who will be involved in the grant but are not eligible to be named in any of the above roles.

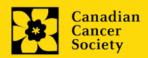

# How to add multiple participants

After you've completed the form for the first participant on your team, click the save and continue arrow to create a blank form for the next participant. Add as many participants as necessary. When you've completed the process, click the forward arrow twice to move to the next page of the application.

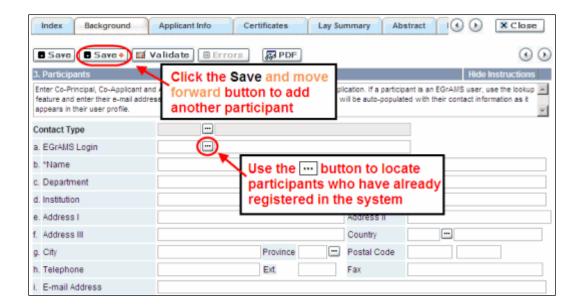

### **APPLICANT INFO**

# 4. Application and career stage

This section is mandatory and plays no part in the review or funding of an application. The data is used for statistical and communications purposes only.

# **ABSTRACT**

- **5. Pillar:** aspect of data improvement to be addressed in this project.
  - a. Accessibility
  - b. Completeness
  - c. Quality
  - d. Timeliness
  - e. Other: [enter]

#### 6. Scientific abstract

The detailed scientific abstract will be examined by the panel as an integral part of the application. It will be used as an aid in assigning the application to the most appropriate expert reviewers.

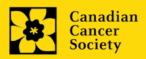

**Content:** Your abstract must include the following sections:

- a detailed summary which clearly describes the pillar (accessibility, completeness, quality, timeliness) to be addressed
- the objectives of the proposed project
- a brief indication of the methodology to be used
- the significance of the research to cancer data, in particular, how the proposed study, if successful, has the potential to be scaled and sustained.

Your abstract **should not exceed 4200 characters** (including spaces), or roughly one full page, single spaced. Note that the character count may be different when copying text from Word due to formatting – see <u>tips</u> for formatting text in the rich text editor.

# 7. Keywords/Technical terms

Provide up to a maximum of 10 specific keywords or descriptive technical terms/ methodologies that best describe the scientific and technical aspects of your project. Enter one keyword or technical term per line.

#### 8. Relevance statement

All applicants must provide a statement in simple, non-technical language to explain the relevance of the proposed project to cancer data in Canada.

Describe the impact that results will have on the pillar (accessibility, completeness, quality or timeliness) of improvement to be addressed. If addressing a different issue in cancer data, justify the need.

This section will be used to evaluate the relevance and overall impact of the proposed work on cancer and those affected by it.

Format: Relevance statement **should not exceed 2100 characters** (including space), roughly half a page. Note that the character count may be different when copying text from Word due to formatting – see tips for formatting text in the rich text editor.

#### NON-CONFIDENTIAL SCIENTIFIC ABSTRACT

# 9. Non-confidential scientific abstract

For applications approved for funding, the non-confidential scientific abstract will be posted along with the funding results on the CCS research webpage.

Please include a duplicate of your scientific abstract – **with proprietary information removed**. This abstract may also be shared with potential donors and CCS stakeholders when relevant.

Your abstract should not exceed **4200 characters** (including spaces), or roughly one full page, single spaced. Note that the character count may be different when

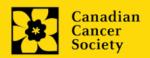

copying text from Word due to formatting – see  $\underline{tips}$  for formatting text in the rich text editor.

#### **REVIEW PANEL**

#### 10. Panel

Data Grant panel is indicated.

#### 11. Reviewer recommendation

Some applications are sent to other experts for additional review (external reviewers). Applicants must suggest the names of at least 3 (5 if submitting application in French) impartial reviewers who have the necessary expertise to critically evaluate the application and with whom you do not collaborate.

#### 12. Reviewer exclusions

Applicants may also suggest individuals they would prefer NOT be contacted as potential reviewers (panel members and/or external reviewers); specific details should be given as to the reason for exclusion. **Any exclusions you list will not be viewable to panel members.** 

#### **TRACKING**

#### 13a. Research focus

Responses are to be limited to the scope of the proposed research for the duration of the proposed term. This information is used for panel composition and for statistical/reporting purposes and will not be used as part of the scientific review of the application. Select the research focus of the proposal.

#### 13b. Clinical trial

If your proposed research includes a clinical trial component, select the type of trial and provide the participant recruitment target. If your proposed research does not involve a clinical trial, select not applicable.

### 13c. Relevant population

Select the population(s) the proposed research will be relevant to. If your proposed research can be applied broadly to cancer patients, select "Not specific". Be sure to check at least one item.

### 13d. Research subject

If your proposed research involves human subjects or patient tissues, select the research subject(s) that will be used in the study. You can select more than one option. If your proposed research does not involve human subjects or patient tissues, select "Not applicable".

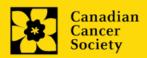

#### 13e. Cancer site relevance

Select a <u>maximum of four</u> cancer sites where the research will be <u>most</u> relevant. Indicate the degree of relevance to the selected cancer site in terms of percentage (%). Only include cancer sites with at least 25% relevance; total should equal 100%.

The cancer site selected <u>must reflect the site of the primary cancer</u>. For example, if your research is focused on lung cancer that has metastasized to the brain, select lung as relevant cancer site.

When a project does not focus on one or more specific cancer sites (e.g. applies broadly to cancer patients), select "Non-specific/All sites".

Only use the **Details** description field to describe the site if you have selected **Other** as a site (i.e. . Do not enter a '%' sign with your percentage, only enter the number.

# 13f. Common Scientific Outline (CSO)

Select a maximum of 3 codes which best describe the research. Full details of the Common Scientific Outline can be found at the International Cancer Research Portfolio website (<a href="https://www.icrpartnership.org/cso">https://www.icrpartnership.org/cso</a>).

#### RELEASE FORM

#### 14. Release form

CCS depends on donor dollars to fund its grants. Applicants must declare their willingness to allow the CCS to provide minimal details of their grant to potential donors/partners. For successful investigators, the grantee must declare their understanding that the CCS will post competition results (PI, HI, title, value of grant, non-confidential abstract) on the CCS website. Lay summaries of the progress and impact of the research in our internal and external reports, including press releases, social media or other communications.

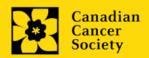

# STEP 4: Validate and submit your abstract registration

#### I. Validation

Before you can submit your application, you must complete a validation process to identify any items left incomplete or filled out incorrectly. You can choose to either a) validate the full application, or b) validate one section at a time.

# a) Validate the full application

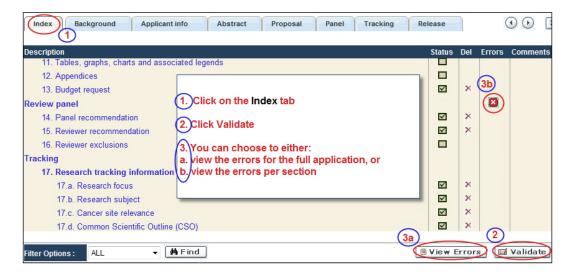

### b) Validate one section at a time

Must be conducted once for every section (e.g. Background, Applicant Info, Budget, etc.) of the application. Sections are identified as tabs in the banner across the top of the application.

Upon completion of all pages within a tab/section of the application, click the **Save** button. Next click the **Validate** button:

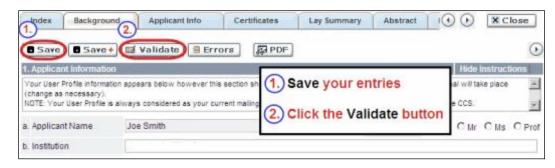

#### For both type a) and b) validation, follow the below instructions:

- 1. If errors are found, a dialogue box will open with details.
  - Click the + symbol under the +Info heading for information about the cause and solution of the error.
  - Click the checkbox to the left of the error listing to be taken to the page where the error has occurred.

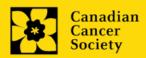

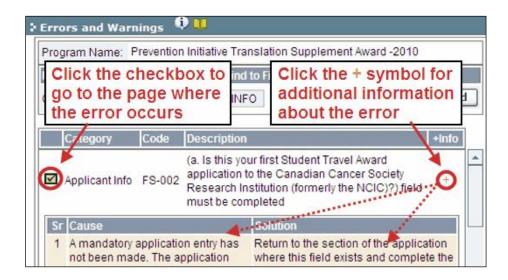

2. To view the dialogue box with the list of errors again, click the **Errors** button.

**Note:** The list of errors will not be updated to reflect any corrections you've made until you click **Save** and then **Validate** again.

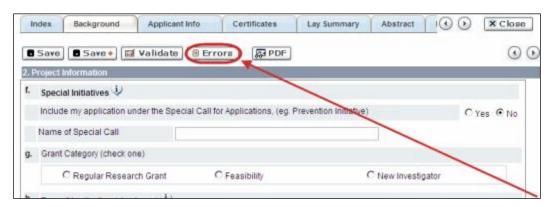

3. When all errors are resolved for every section, click the **Close** button to exit the application.

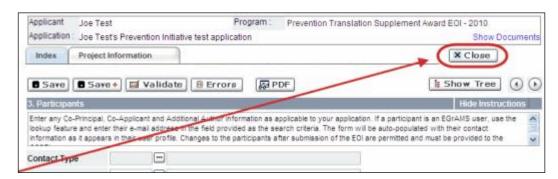

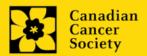

#### II. Preview and submission

1. From the **Application workbench**, click the validation of your application.

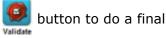

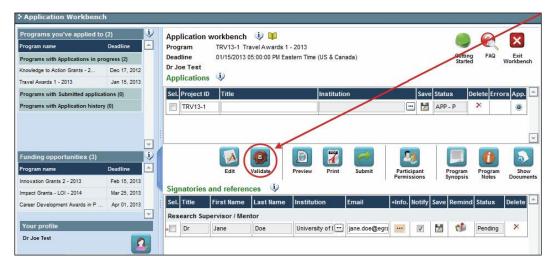

2. If Errors are found, click the  $\stackrel{\triangle}{-}$  button for information about the errors.

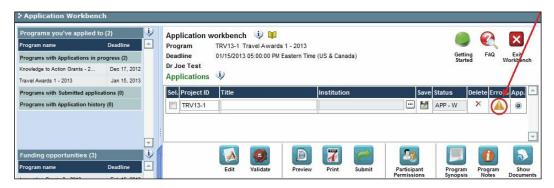

- 3. Errors can be corrected through the Menu.
- 4. To generate a PDF of your application, click the 🔭 button:
- 5. To preview your application in EGrAMS, click the loston:
  - Use the left side menu links to navigate to specific pages, or use the forward/backward arrows to view page by page.
  - Click the **Close** button to exit the preview screen.
- 6. Once you've validated all errors, click the button

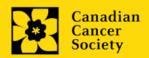

# III. Confirmation

Once your application is submitted, a confirmation email will be sent to you by EGrAMS.

# **APPENDIX A: Troubleshooting**

 Host Institution field is empty or incorrect, and lookup button does not work.

**Problem:** I am creating my application. The button in the Host Institution field does not open a lookup box.

**Solution:** The Host Institution field is auto-populated from information provided in your profile. You will need to update this information in your profile first, then log out of EGrAMS and log back in and create your application.

**To update your profile:** From the Application workbench, click the button.

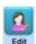

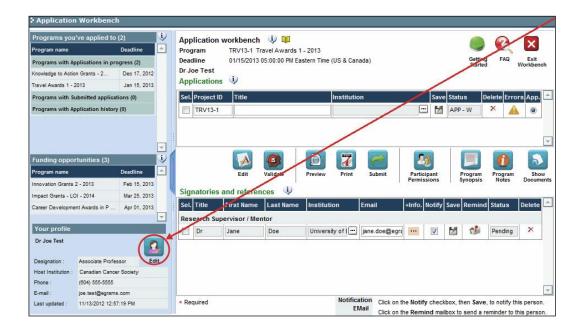

# Delete an application

**Problem:** I need to delete my application.

**Solution:** Go to the Application workbench, click the button, click OK in the pop-up.

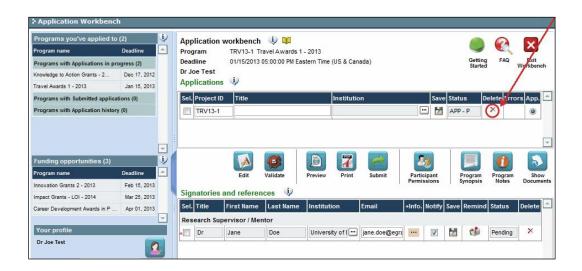

# **APPENDIX B: The Application Interface**

# I. Navigation

Use the tab banner and arrow buttons to navigate through your application:

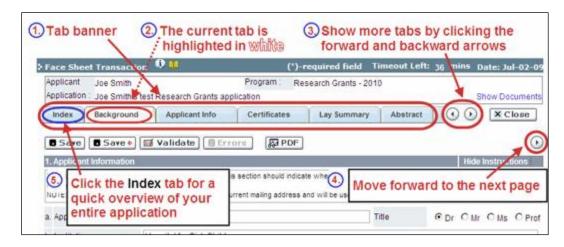

- 1. **Tab banner** You can access the different sections of the application by clicking on the tab at the top of each page.
- 2. **Current tab** The current tab you are viewing is always highlighted in white.
- 3. **Show more tabs** You can manipulate the tab banner to show hidden tabs by clicking the left and right arrows that sit to the right of the banner.
- 4. Advance page by page through application Some sections (tabs) are consist of several pages of content. Click on the arrow buttons that sit below the Close button. When you reach the last page of a section, clicking the advance arrow will take you to the first page of the subsequent section.
- Index Clicking the Index tab will produce a map of the entire application, including check boxes to indicate where content has been entered and saved on a page.

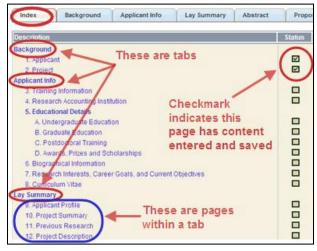

- Sections with an uploaded document will have a paperclip icon beside the checkbox. You can view the document by clicking the paperclip.
- Each line of the index is clickable and will take you straight to that page of the application.
- Note that errors will show up in the index until you re-validate the application.

### II. Save, Validate, Errors

The **Save**, **Save** ⇒ (save, and move forward to next page), **Validate** and **Errors** buttons enable users to save their work and then check to make sure they have completed the questions properly.

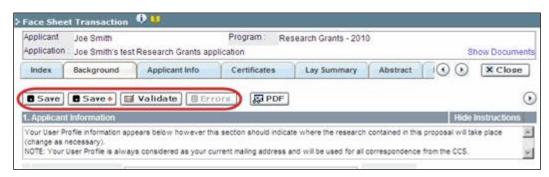

#### Save

While some sections of the application will be pre-populated with information derived from your user profile and elsewhere, the system will still expect you to save the information that has been pre-populated, the first time you view that page of the application.

If you try to advance to the next page without saving your work, the system will prompt you to do so.

#### Validate and check for errors

The validation process is a crucial step in completing your application successfully. For detailed instructions, consult <a href="Step 3">Step 3</a>: Validate and submit your application.

#### III. PDFs

Create a PDF of **the page you are currently visiting**, including any data you have entered into the form, by clicking the PDF button.

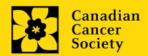

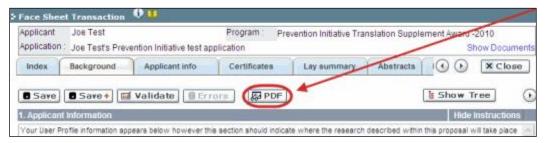

If you wish to create a PDF of your entire application, click the the **Application workbench**.

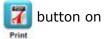

# IV. Uploading document attachments

- 1. The system will automatically take the name of the document in the **Attachment Title** field.
- 2. Click **Browse** and locate the document on your computer.

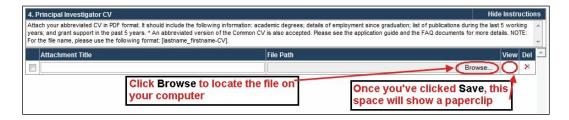

- 3. Click **Save** to upload the document as an attachment to your application.
  - The **File Name** path will be cleared, and the paperclip icon will appear in the **View** column. You can click the paperclip to view the attachment.

### V. The rich text editor

#### Copying and pasting formatted text:

- You can copy and paste text formatted in a Word processor into the form; formatting will be preserved, including special characters inserted using Alt codes.
- The use of Symbol font in your application text is not supported in EGrAMS.
- Copying text from Word for Greek or French characters using this font will result in these special characters being lost (usually converted to some other letter).

You can format your text with the rich text editor within EGrAMS, in the same way you would format text in Microsoft Word.

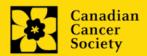

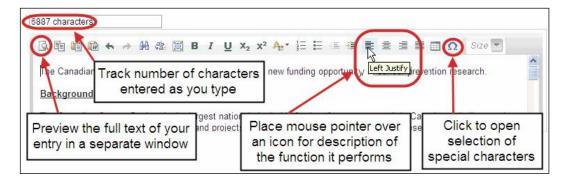

Use the rich text editor to:

- bold, italicize or underline your text
- format footnote markers with superscript
- track the number of characters used in an entry
  - character limitations for each entry are stated in the instructions posted on each page of the application, and/or in this guide
- enter special characters such as French or Greek letters
- include bulleted and/or numbered lists
- preview your text in a full screen window

### VI. Exit

To exit the application and access the **Application workbench** again, click the **Close** button.

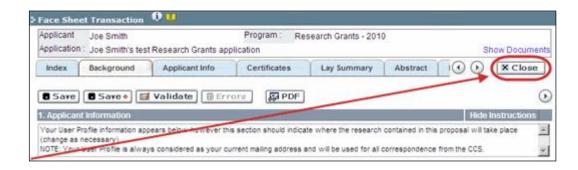

# **APPENDIX C: Update your profile**

1. To update your profile, click the **Solution** button on the **Application workbench**.

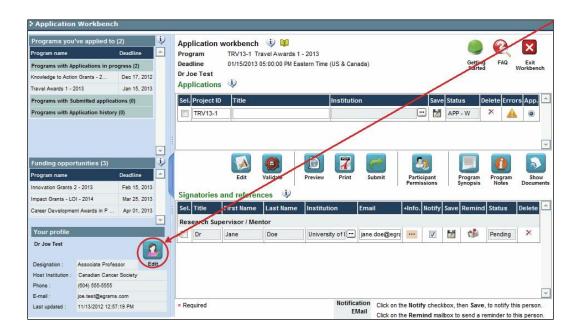

- 2. Make changes as required. Consult Interpreting Data Fields for assistance.
- 3. Click **OK** at the bottom right corner of the screen to save your changes.

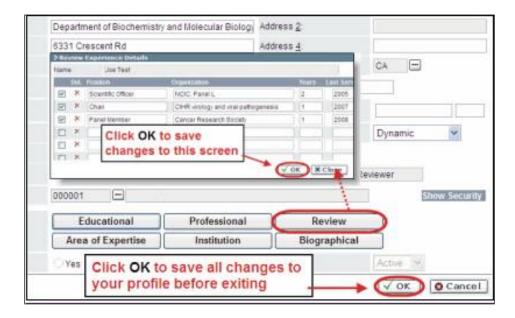

#### Saving changes to Additional Details screens:

If you are updating the information contained in the Additional Details screens (e.g. Educational, Professional, Review, etc.), you must save the changes by clicking OK on both the Additional Details screen and then again on the main user profile page.

If you click OK on the former but not the latter, your changes will be lost.

#### Interpreting the data fields:

**Login Name:** Use your first initial and last name. If the system indicates this username already exists, try adding your middle initial or a number, i.e. JASmith or JSmith2

**Display Name:** This field will be auto-populated using the first initial from the First Name field and whatever you have entered in the Last Name field. However, you can change it if you wish.

**Institution:** Click on the button, and select the name of your current research institution.

\*\* If you do not see your institution listed in the dialogue box, contact egrams@cancer.ca. Include "EGrAMS institution set-up" in the subject line.

To search for your institution: use the % sign as a wildcard in the Description field:

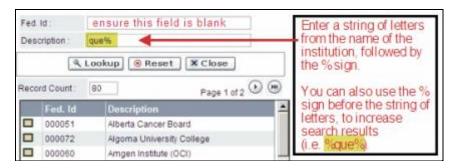

**Department:** Indicate your department or faculty/division (e.g. "Dept. of Immunology" or "Faculty of Nursing" where there is no department).

**Address Line 1-4:** Use these lines to indicate your street address. Indicate your campus, building, floor/room number, centre or laboratory as appropriate.

**Country:** Click on the \_\_\_ button for a list of country codes.

**City:** Enter your city.

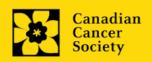

**Province:** Click on the \_\_\_ button for a list of province codes.

Postal Code: Enter your entire postal code in the first box.

**Menu Style:** This category defaults to the "Dynamic" style. If you wish to change how EGrAMS displays menus along the top of your screen, you can change this field to "Drop Down List".

**Designation:** This field is mandatory.

**Role:** Click on the — button, and select your role within the EGrAMS system:

- Grantee is a person applying for funding.
- o **Reviewer** is a panel member who evaluates applications and awards funding.
- o **Grantee/Reviewer** is a person who occupies both descriptions.

**Show Security:** Click on this button to expand the form, and add at least one **security question** in the event you forget your password.

To add a security question, click on the <u>···</u> button and choose from a list of questions, then enter your answer in the corresponding **security answer** field below.

Once completed, you can click the **Hide Security** button to display the Additional Info buttons below.

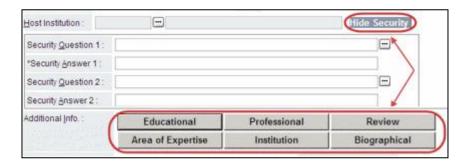